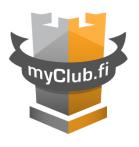

# MyClub User's manual

# Index

| 1. | MyClub                                                | 2    |
|----|-------------------------------------------------------|------|
| 2. | Introduction                                          | 2    |
|    | 2.1. Members contact information                      | 4    |
|    | 2.2. Message delivery methods                         | 6    |
|    | 2.3. Privacy settings                                 |      |
| 3. |                                                       |      |
|    | 3.1 Settings                                          |      |
|    | 3.1.1 General settings                                | . 10 |
|    | 3.2 Adding a new member to an existing MyClub account |      |
|    | 3.3 Member account settings                           | . 12 |
|    | 3.4 Events                                            | . 13 |
|    | 3.5 Messages and discussions                          | . 15 |
|    | 3.6 Invoices                                          | . 17 |
| 4. | Using MyClub with an internet browser                 | . 18 |
|    | 4.1. Events                                           | . 18 |
|    | 4.2 Invoices                                          | . 21 |

## 1. MyClub

MyClub is a membership service used by the club, where registration, invoicing and information are provided for team events. Each member of the club has their own member account. The same member account can be used by several users (e.g. player and guardian(s)) with their own ID. On the other hand, one ID can also be used for several member accounts, for example, a guardian's ID can be linked to the accounts of all their children.

## 2. Introduction

When the player has completed the 2-week trial period and is added to the team, the player's guardian will receive an activation link for the MyClub service in their e-mail. If you can't find the link in your mailbox, you should check your spam. If you can't find the link there either, contact the team leader and ask him to send a new link. The activation link is only valid for 2-3 days, after which a new activation link is required if the account has not been activated yet. The activation link email looks like this:

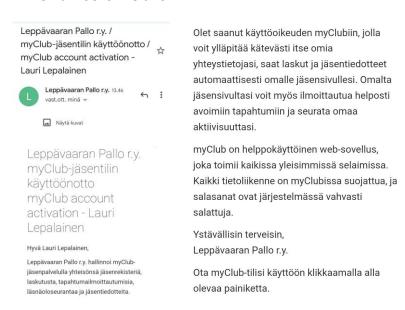

You have received a license to myClub, which allows you to conveniently maintain your own contact information, receive bills and a news releases automatically to your member's page. From your member page you can also easily sign in to open events and monitor your own activity.

myClub is an easy-to-use web application and it works with all popular browsers. All communication with myClub is protected, and passwords of the system are strongly encrypted.

Regards, Leppävaaran Pallo r.y.

Activate myClub account by clicking the button

Aktivoi tilini

Leppävaaran Pallo r.y. - Palvelun tuottaa myClub

Jäsentilin käyttöönotto

Jäsentilin käyttöönotto

Jissentilin käyttöönotto

Jissentilin käyttöönotto

Jissentilin käyttöönotto

Jissentilin käyttöönotto

Jissentilin käyttöönotto

Jissentilin käyttöönotto

Jissentilin käyttöönotto

Jissentilin käyttöönotto

Jissentilin käyttöönotto

Jissentilin käyttöönotto

Jissentilin käyttöönotto

Jissentilin käyttöönotto

Jissentilin käyttöönotto

Jissentilin käyttöönotto

Jissentilin käyttöönotto

Jissentilin käyttöönotto

Jissentilin käyttöönotto

Jissentilin käyttöönotto

Jissentilin käyttöönotto

Jissentilin käyttöönotto

Jissentilin käyttöönotto

Jissentilin käyttöönotto

Jissentilin käyttöönotto

Jissentilin käyttöönotto

Jissentilin käyttöönotto

Jissentilin käyttöönotto

Jissentilin käyttöönotto

Jissentilin käyttöönotto

Jissentilin käyttöönotto

Jissentilin käyttöönotto

Jissentilin käyttöönotto

Jissentilin käyttöönotto

Jissentilin käyttöönotto

Jissentilin käyttöönotto

Jissentilin käyttöönotto

Jissentilin käyttöönotto

Jissentilin käyttöönotto

Jissentilin käyttöönotto

Jissentilin käyttöönotto

Jissentilin käyttöönotto

Jissentilin käyttöönotto

Jissentilin käyttöönotto

Jissentilin käyttöönotto

Jissentilin käyttöönotto

Jissentilin käyttöönotto

Jissentilin käyttöönotto

Jissentilin käyttöönotto

Jissentilin käyttöönotto

Jissentilin käyttöönotto

Jissentilin käyttöönotto

Jissentilin käyttöönotto

Jissentilin käyttöönotto

Jissentilin käyttöönotto

Jissentilin käyttöönotto

Jissentilin käyttöönotto

Jissentilin käyttöönotto

Jissentilin käyttöönotto

Jissentilin käyttöönotto

Jissentilin käyttöönotto

Jissentilin käyttöönotto

Jissentilin käyttöönotto

Jissentilin käyttöönotto

Jissentilin käyttöönotto

Jissentilin käyttöönotto

Jissentilin käyttöönotto

Jissentilin käyttöönotto

Jissentilin käyttöönotto

Jissentilin käyttöönotto

Jissentilin käyttöönotto

Jissentilin käyttöönotto

Jissentilin käyttöönotto

Jissentilin käyttöönotto

Jissentilin käyttöönotto

Jissentilin käyttöönotto

Jissentilin käyttöönot

Press the "Activate my account" button at the very bottom of the email, after which the preliminary account information will open. The MyClub member account is in the child's name, and for children under 13, the parent is the main user of the account. Persons over 13 can use the member account together with their parent. In this guide, the main user is Liisa Lepalainen and the member account is called Lauri Lepalainen, a player born in 2010. All the steps to complete the activation is in Finnish, but after the activation, the language of in MyClub can be changed to English. You can find the information from page

If the family does not yet have a MyClub ID, it can be done by pressing the "Create MyClub ID" button.

If you already have a password, log in if necessary and connect the member account to the password.

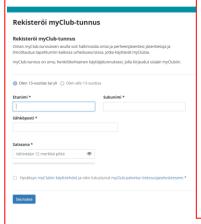

If you created an ID, enter the requested information in the form that opens, and then you can connect the member account to the new ID.

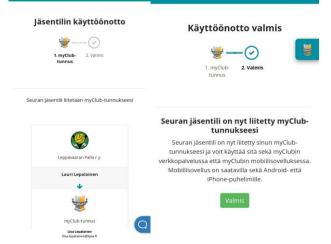

After activation, if necessary, you can connect other existing MyClub IDs to the new member account. It is described on page 17.

## 2.1. Members contact information

When the deployment is complete, fill in the missing information. Mandatory information is marked with \*. The player gets his player number from the team, usually the team leader has a list of free game numbers. The team leader usually also updates the player number in MyClub when the player has made a choice. Another guardian can be added by pressing the "Lisää huoltaja"

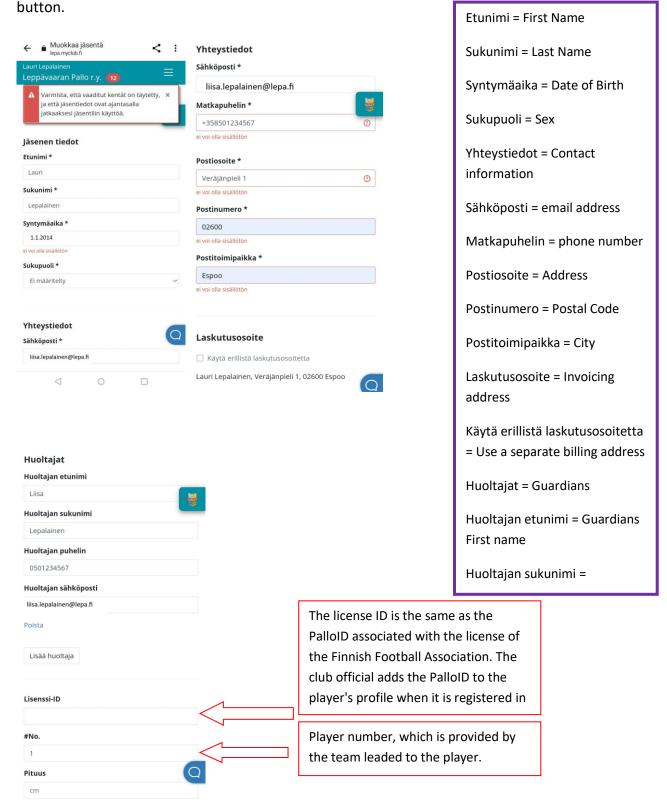

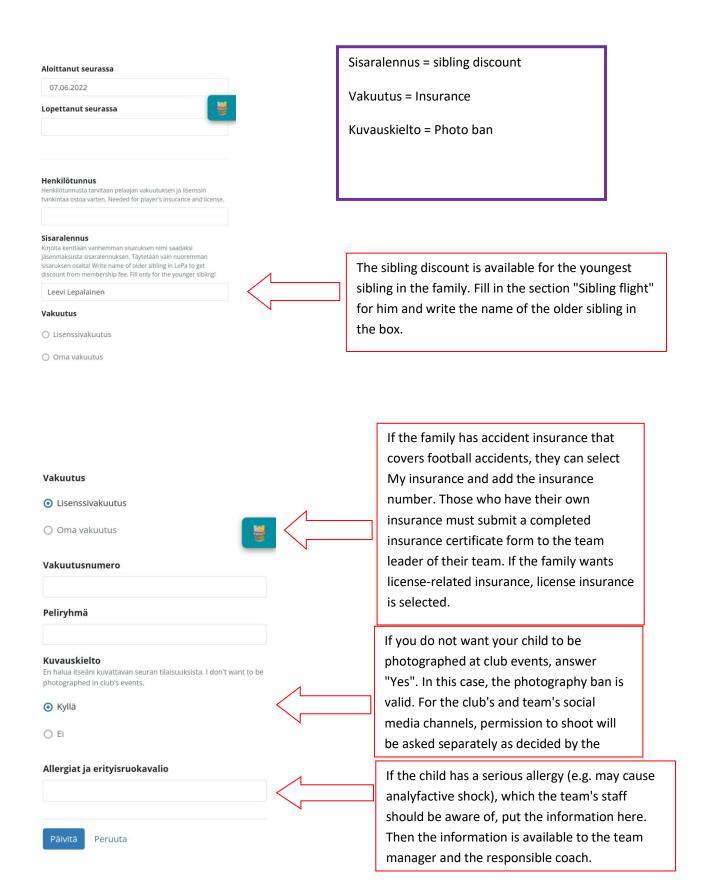

When all the basic information is filled in, press Päivitä.

## 2.2. Message delivery methods

Next, the delivery methods of invoices, weekly reports and messages are selected. Basically, it is not necessary to change the settings.

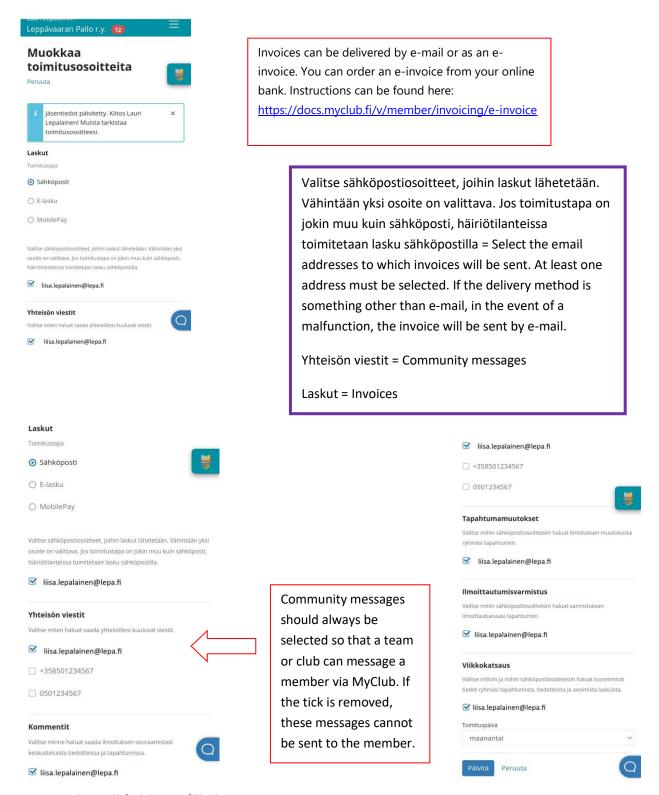

Again, when all fields are filled, press Päivitä.

## 2.3. Privacy settings

Next, the pirvacy settings are defined. We recommend that you use the club's recommendation settings (see below). In any case, the player's name and Membership level must be visible to the club, because otherwise it will be more difficult for coaching and other officials to see who has registered for the events.

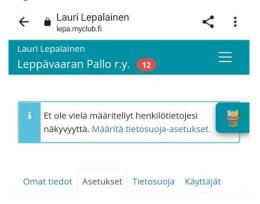

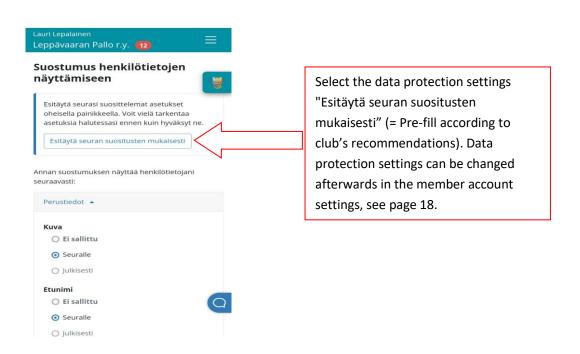

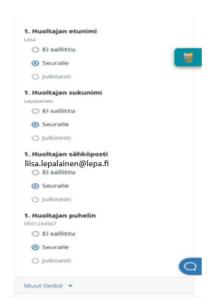

It is good to have the phone number of at least one guardian listed in MyClub so that the family can be contacted if something happens during practices/matches.

Ei sallittu = not allowed

Seuralle = to the club

Julkisesti = publicly
(visible in public
internet)

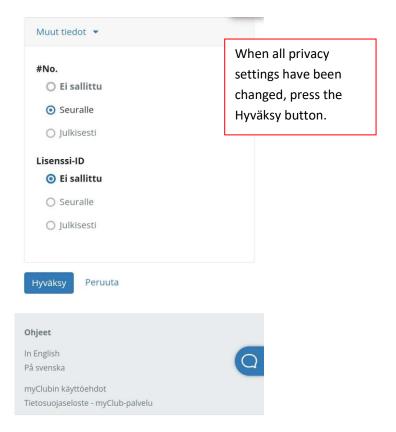

## 3. Use of the MyClub application

MyClub can be used either with a phone application or a browser. You can find the application in the application store on your phone, and you can access MyClub with a browser at https://lepa.myclub.fi.

This guide describes how to use the application. The home page of the application has a summary of membership cards and general registrations. In the application, you can see all the members connected to the same MyClub ID. That is, if there are several players in the family in LePa or in another team/sport, the MyClub profiles of all players can be seen in the membership card view (mentioned separately at the end of the guide).

## 3.1 Settings

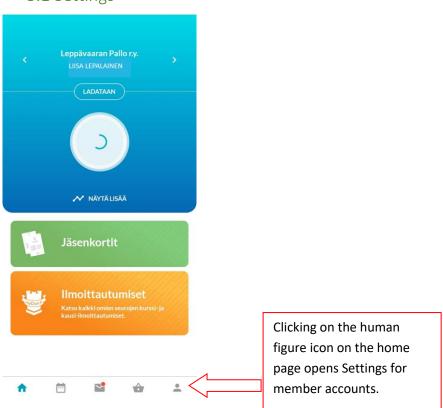

## 3.1.1 General settings

The home page has the main user's name and MyClub ID. This page also contains the application's settings, e.g. language settings. MyClub is currently available in Finnish, Swedish and English.

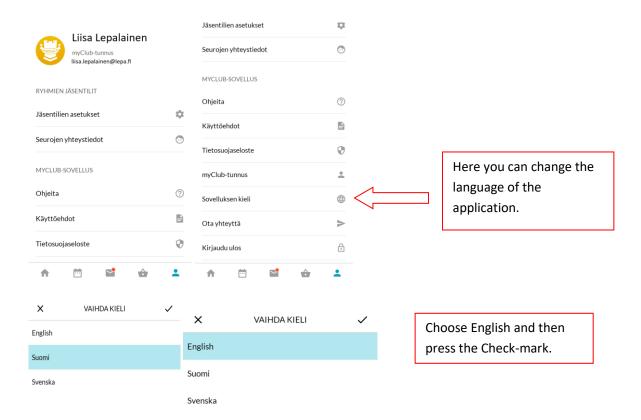

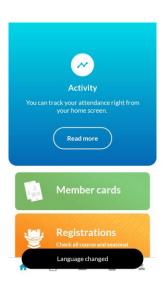

## 3.2 Adding a new member to an existing MyClub account

First press the "Add member accounts" heading (see below), then a page will open where you can add the e-mail address used in the MyClub ID. Then press the "Continue" button.

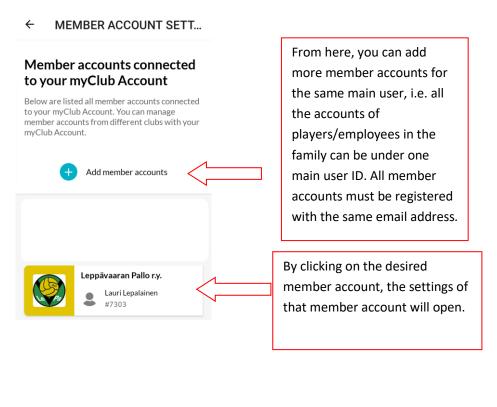

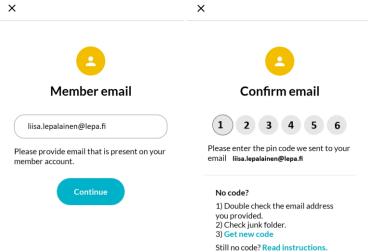

After entering the code opens all the LePa teams and possible other Sports Clubs your children belong to, and which use also MyClub. You can choose all the needed member accounts to your user account.

## 3.3 Member account settings

From the member account settings, you can change information added during account activation, update data protection settings, and see who has access rights to the account or which groups (teams) the account in question is associated with.

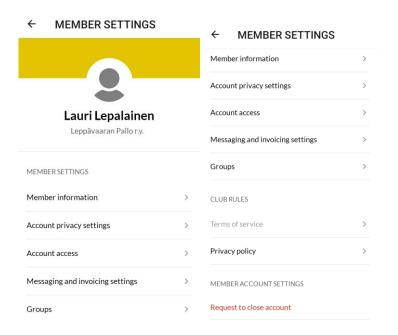

In the application, it is possible to request the deletion of the member account. However, a request to delete a member's account is not meant to inform you of termination, but you must always inform the team leader first (even if you have been on a break and do not intend to return). The team manager checks that all the payments are in order and removes the member from the team. The account is automatically deleted from the MyClub archive after a few months, but if you want the information to be deleted immediately, use the function to request the deletion of the member account. The club's MyClub administrator never deletes a player marked as active, so the account cannot be closed by accident.

## 3.4 Events

Player/Team-specific events are opened from the Calendar icon in the MyClub application. Events can be selected from the three points below either as a list or as a calendar view. The events for which the player has already been registered are shown under the IN header. Those events that have not yet been announced can be found under the OWN header.

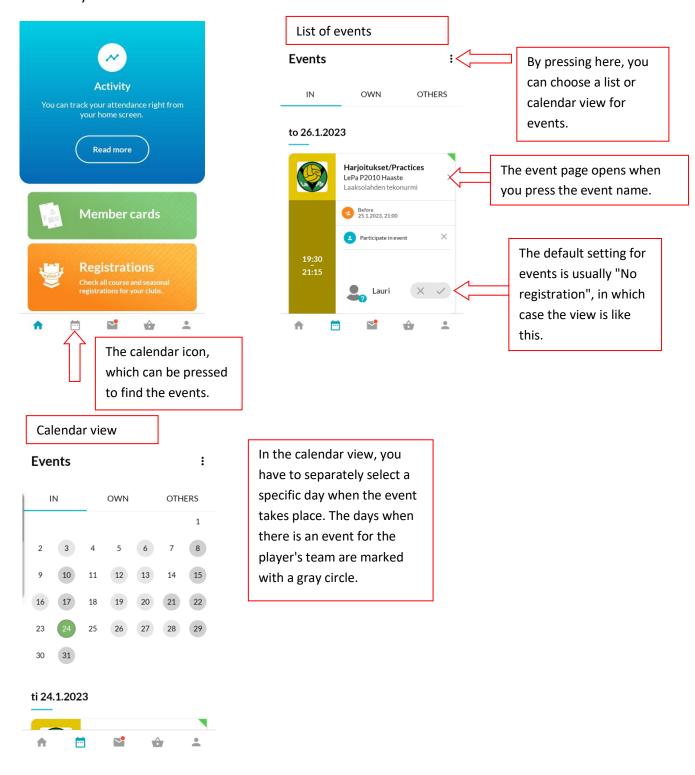

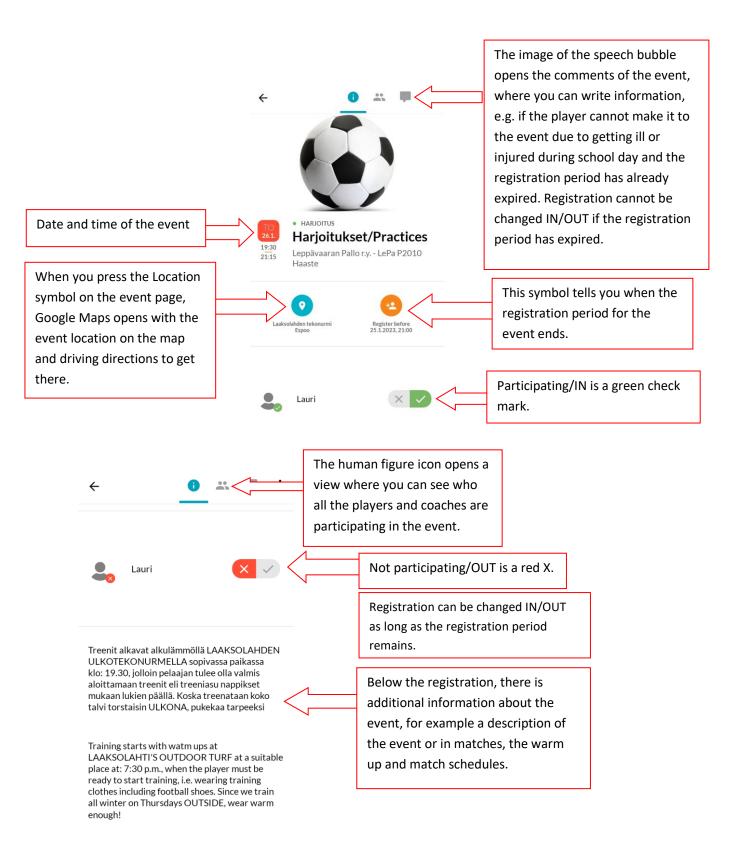

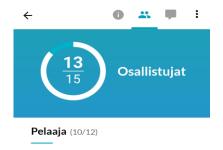

In the participant list, those registered IN are shown in green, OUT in red, and those who have not yet registered are shown in blue with a question mark.

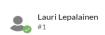

## 3.5 Messages and discussions

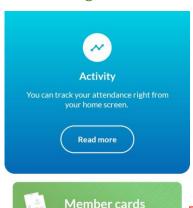

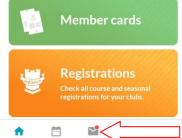

Pressing the envelope icon opens a view where you can find the team's MyClub bulletins, comments on events and invoices received by the player.

## Messages and invoices

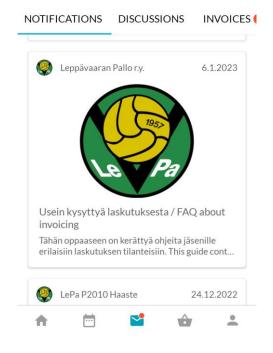

To the Notifications information is added, e.g. the materials of the team's parents' evenings, in some teams monthly bulletins and, for example, game group divisions for winter/summer series. In addition, announcements related to the club's activities are added here.

## Messages and invoices

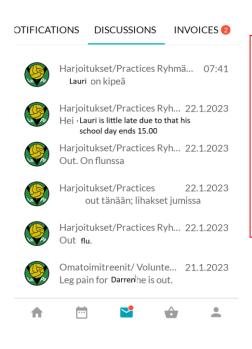

The comments related to the events can be found under the DISCUSSIONS heading. The unread comments related to a certain event are marked with a red ball and a number. With a blue background, the "Mark all as read" button acknowledges all unread comments as read.

### 3.6 Invoices

## Messages and invoices

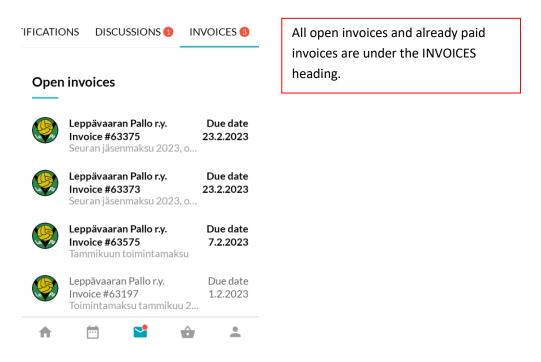

An open invoice looks like this in its entirety:

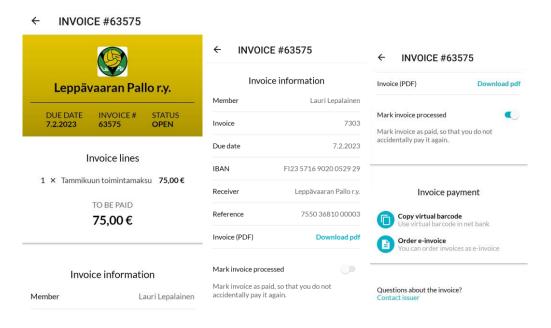

Each invoice comes with a separate barcode, so you can't pay the monthly fees with the same information every month. Account numbers may also change from time to time. That's why the surest way to ensure that every invoice goes completely correctly is to copy the virtual barcode of the invoice to your online bank. Or you can order e-invoice for the invoices.

A paid invoice is automatically marked as paid when the information about the payment returns to the system, but you can also mark the payment as paid with the "Mark invoice as paid" switch if you wish. The payment made looks like this:

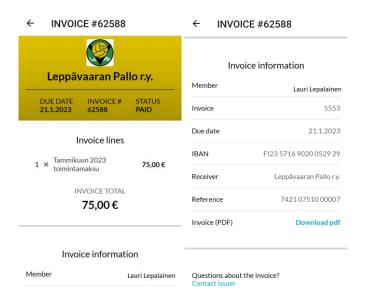

# 4. Using MyClub with an internet browser

MyClub can also be used with an internet browser, in which case the views differ from those of the MyClub application.

### 4.1. Events

In the browser version, events are always displayed first. The home page looks like this:

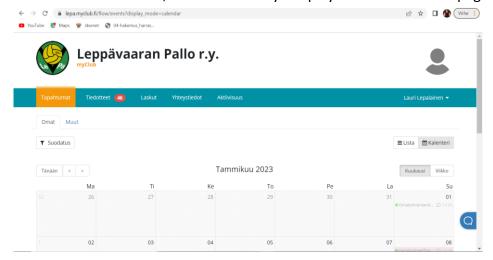

You can change the language of MyClub from the bottom of the web page.

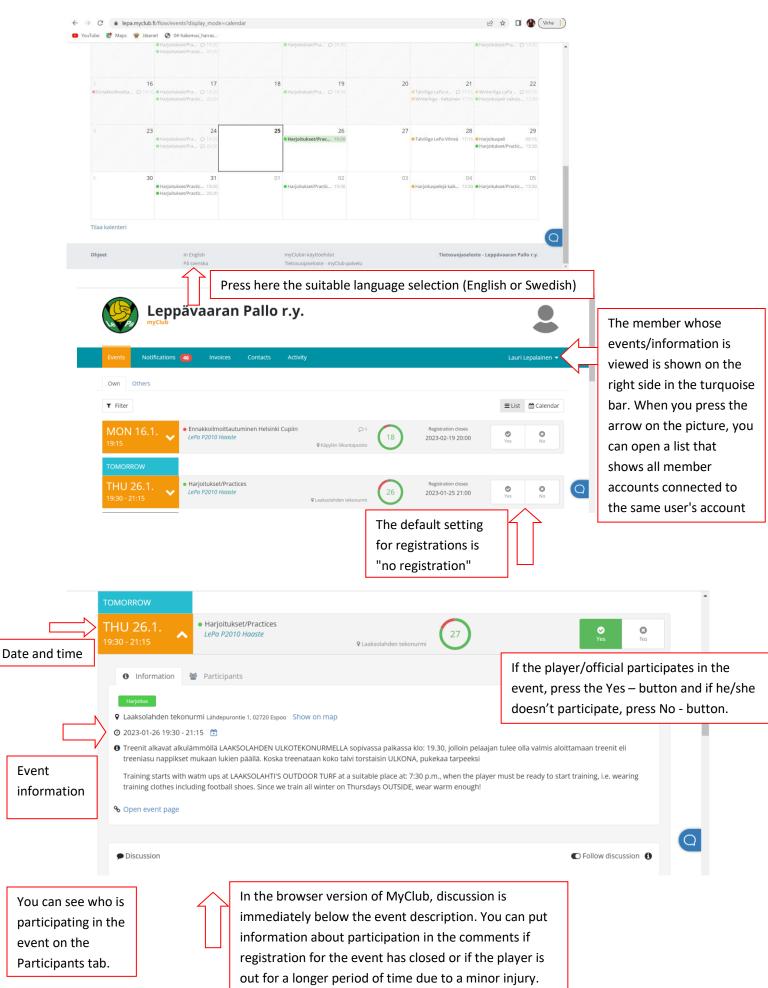

The calendar view, for the entire month, looks like this:

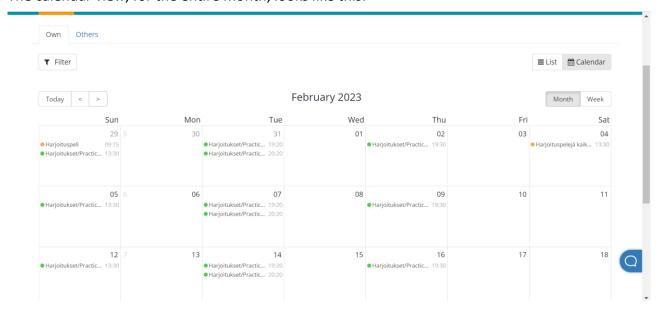

The events are displayed on the days when they occur. If the person does not participate in the event, it is marked in red. If the person participates in the event, it is shown in green.

By clicking on the event, a window opens and you can choose whether or not to participate in the event. The information of the event as well as the time and place are also displayed.

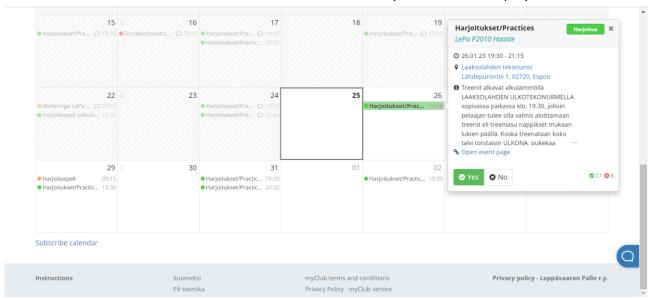

### 4.2 Invoices

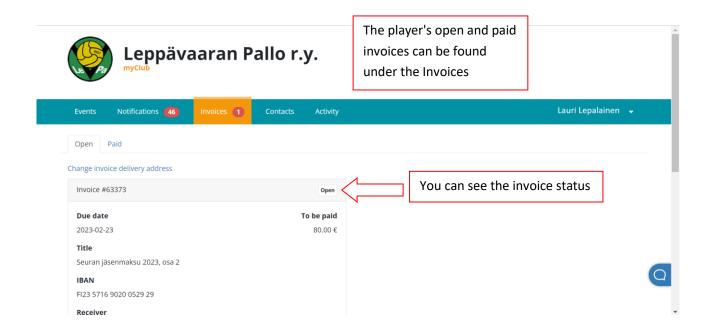

### The open invoice looks like this in its entirety.

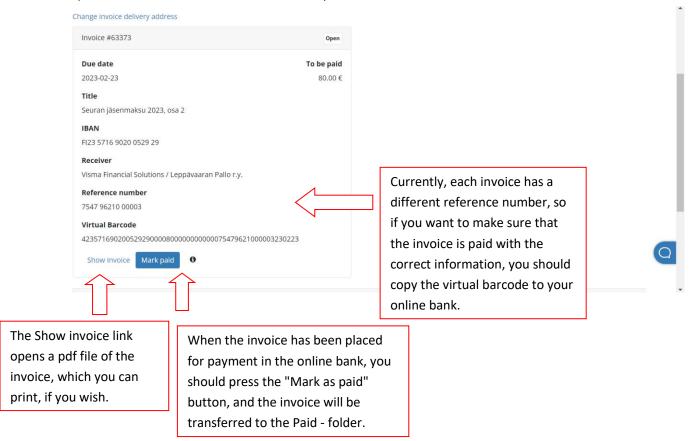

## The pdf-file of an open invoice looks like this:

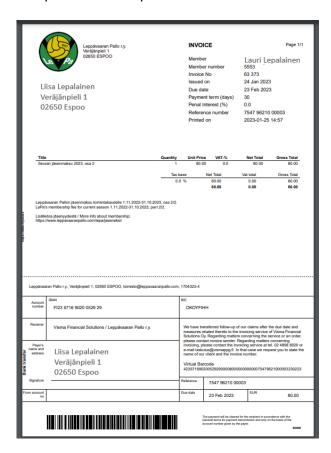

Paid invoices are listed under the "Paid" tab. The invoices show the invoice number, due date and amount paid.

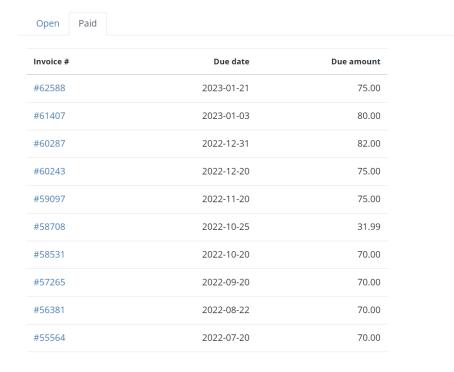

## The pdf-file of a paid invoice look like this:

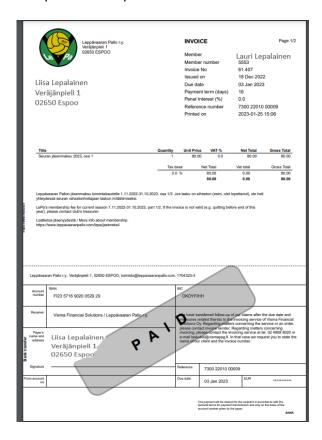

For questions related to the use of MyClub, you can ask for help from your team's team manager or club employee Kaija Lehtimäki, kaija.lehtimaki@leppavaaranpallo.com or 0503788570.